# **Instalación e Implementación de Drupal 8 para la reestructuración del módulo MyCe Learning de Nestlé Medical Hub**

**Víctor Manuel Velázquez González, María de la Luz Valdez Ramos, Diana del Carmen Carrillo Reyes, Sergio Díaz Contreras, Teresa de Jesús Javier Baeza**

Instituto Tecnológico de Villahermosa, Carretera Villahermosa - Frontera Km. 3.5 Ciudad Industrial Villahermosa, Tabasco, México. C.P. 86010.

#### **Resumen**

Actualmente la popularidad de las plataformas web respaldadas por los sistemas gestores de datos han estado constantes y populares a través de los años, mejorando continuamente y ofreciendo actualizaciones de seguridad a través de una comunidad open source por lo cual no han pasado desapercibidas por las empresas multinacionales que ven una oportunidad de acercarse al público en general o nichos específicos como es el caso de este artículo en el cual se aborda la mejora de una plataforma respaldada por la marca Nestlé con lo cual en este documento se pretende explicar el proceso de implementación para la reestructuración del módulo MyCe Learning de Nestlé Medical Hub a través del ecosistema Drupal una tecnología open source muy popular.

#### **Abstract**

Currently the popularity of web platforms supported by data management systems have been constant and popular over the years, continuously improving and security updates through an open source community, which has not gone unnoticed by multinational companies that They see an opportunity to approach the general public or specific niches, as is the case in this article, which addresses the improvement of a platform supported by the Nestlé brand, with which in this document it is intended to explain the implementation process for restructuring Nestlé Medical Hub's MyCe Learning module through the Drupal ecosystem, a very popular open source technology.

**Palabras clave:** Implementación, Drupal, MyCe, Learning. **Keywords:** Implementation, Drupal, MyCe, Learning.

#### **1. INTRODUCCIÓN**

Nestlé Medical Hub es un centro de recursos gratuito, creado exclusivamente para profesionales de la salud, para respaldar su práctica diaria y su viaje de desarrollo profesional. En esta plataforma, se puede encontrar una variedad de recursos educativos, incluidas las mejores prácticas en el manejo de la nutrición, información y evidencia clínica para los productos que maneja Nestlé en este ámbito.

Es claro que la plataforma está comprometida con el desarrollo y distribución de conocimiento hacia los profesionales de la salud proporcionándoles herramientas, así como cursos gratuitos. El desarrollador Smart Cloud México utilizó Drupal a petición de Nestlé, un CMS (Sistema de Gestión de Contenidos) que le ayuda a ofrecer experiencias digitales ambiciosas, elegantes y de alto rendimiento a escala, también ha inspirado una nueva generación de experiencias digitales, además de funcionar como un ecosistema debido a su facilidad para integrar nuevas funciones o módulos.

Progresivamente se ha creado la necesidad de actualizar todos los productos web que la empresa Nestlé tiene y la plataforma Nestlé Medical Hub no fue una excepción, desde hace algunos años empezó su migración de

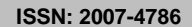

**200**

**Volumen 14 – Número 1 Enero – Marzo 2022**

.NET a Drupal en su versión 8, una tecnología Open Source que la empresa adoptó como nuevo estándar para las plataformas existentes y los futuros desarrollos.

La plataforma Nestlé Medical Hub cuenta con múltiples módulos, entre ellos el módulo de aprendizaje en línea "eLearning" que está desarrollado en una tecnología ajena al estándar adoptado por lo cual requiere ser desarrollado en el nuevo estándar permitiendo la integración con el ecosistema Drupal para ello en los siguientes puntos se desarrollará el proceso de implementación para esta herramienta dentro del ecosistema nuevo de Medical Hub.

#### **2. PRIMEROS PASOS**

Como primer paso es fundamental en cualquier desarrollo de software analizar las posibles tecnologías a implementar en el proyecto, en el caso del módulo MyCe Learning fue necesario especificar la versión de la tecnología Drupal que se usará debido a que actualmente la versión de esta tecnología es la 9 pero por decisión técnica fue imprescindible utilizar la versión número 8 debido a que la 9 aún está en fase beta lo cual podría ocasionar problemas de compatibilidad al momento de la migración.

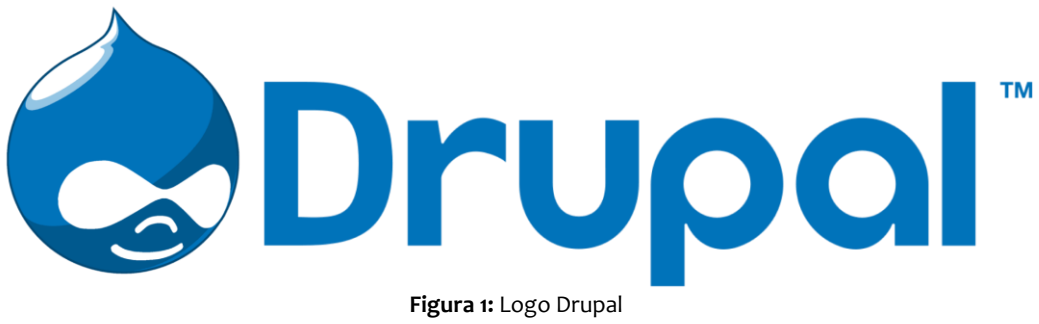

## Fuente[: https://www.freepng.es/hd-png/drupal.html](https://www.freepng.es/hd-png/drupal.html)

#### **Principales tecnologías utilizadas**

- Drupal 8
- **MySQL**
- **Bootstrap**

#### **3. MIGRACIÓN Y PURGADO DE DATOS**

Afortunadamente para el proyecto MyCe Learning fue posible la migración de datos a través de una hoja de cálculo debido a que se contaba aún con acceso a la información a pesar de que el módulo anterior no contó con ningún tipo de soporte por los desarrolladores anteriores, el único detalle que surge al momento de la migración fue errores ortográficos en los nombres de los usuarios, espacios en blanco, usuarios vacíos que antes de iniciar el traslado tuvo que trabajarse para purgar dicha información a continuación se ilustran fragmentos capturados en pantalla de las hojas de cálculo, cabe señalar que la información puede mostrarse evitando la información más sensible.

**ISSN: 2007-4786**

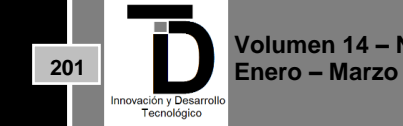

Es importante aclarar que debido a que el proyecto está enfocado al mercado estadounidense la información presentada será en inglés.

### **Ejemplos de tablas que se purgaron con la información a migrar**

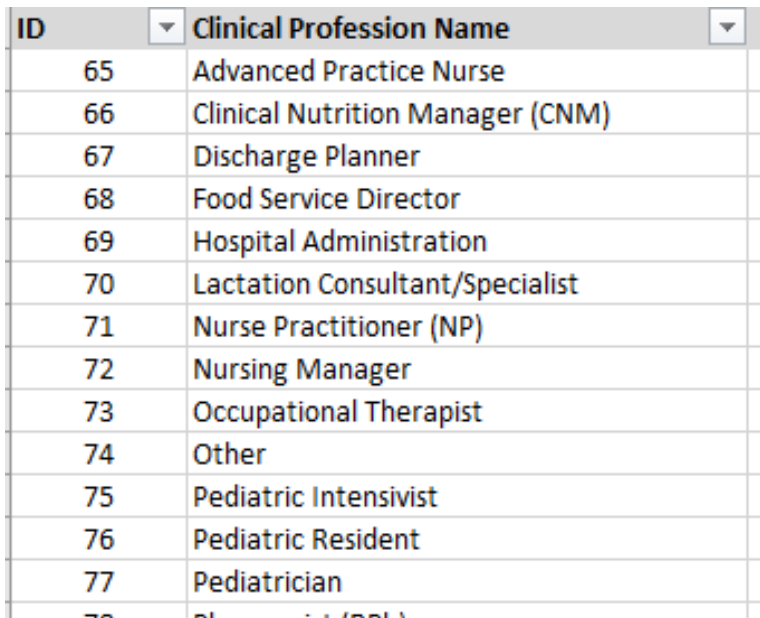

**Figura 2:** Tabla Nombre de la profesión clínica Fuente: Autor

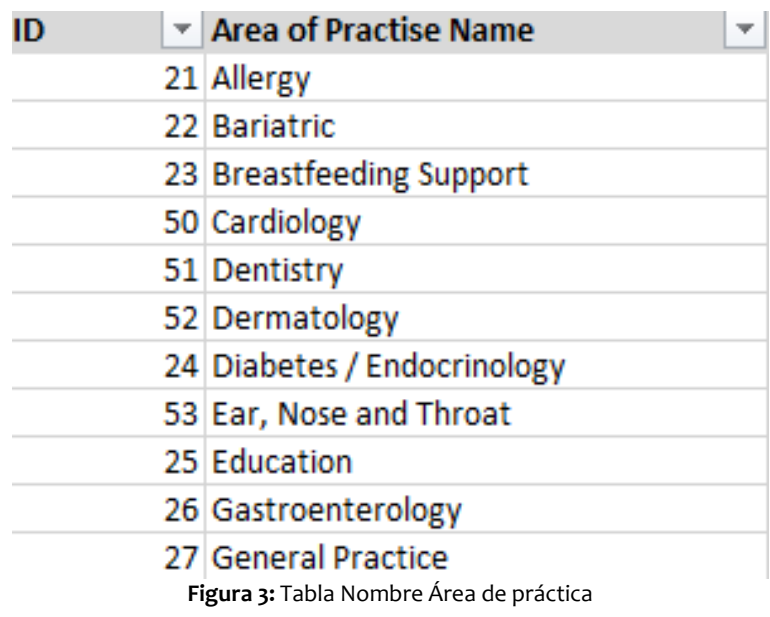

Fuente: Autor

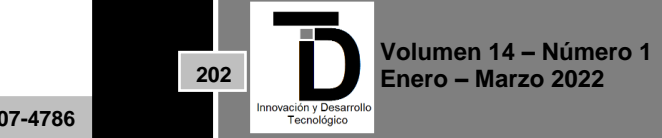

#### - 1 marka ka <u> 1989 - Johann Johann Johann Johann Johann Johann Johann Johann Johann Johann Johann Johann Johann Johann Johann Johann Johann Johann Johann Johann Johann Johann Johann Johann Johann Johann Johann Johann Johann Johann Joh</u> INNOVACIÓN Y DESARROLLO TECNOLÓGICO REVISTA DIGITAL

ш.

ш

u

ш

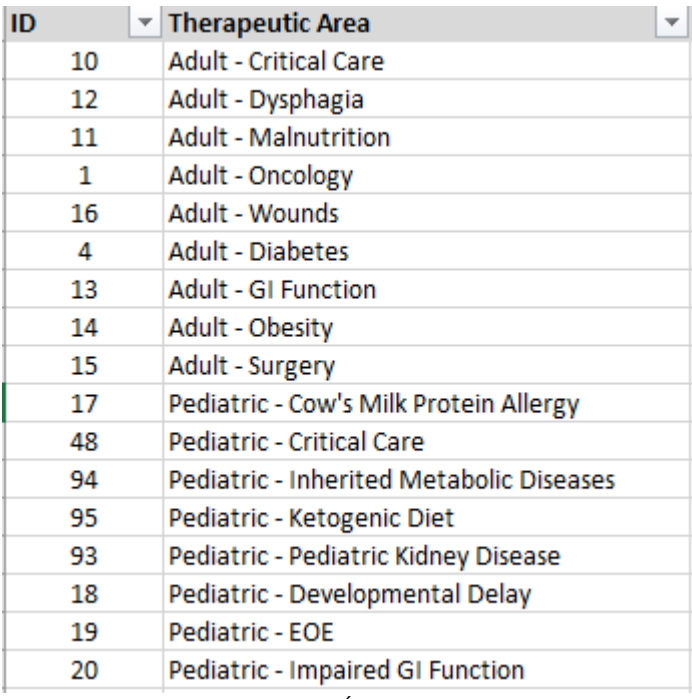

**Figura 4:** Tabla Área terapéutica Fuente: Autor

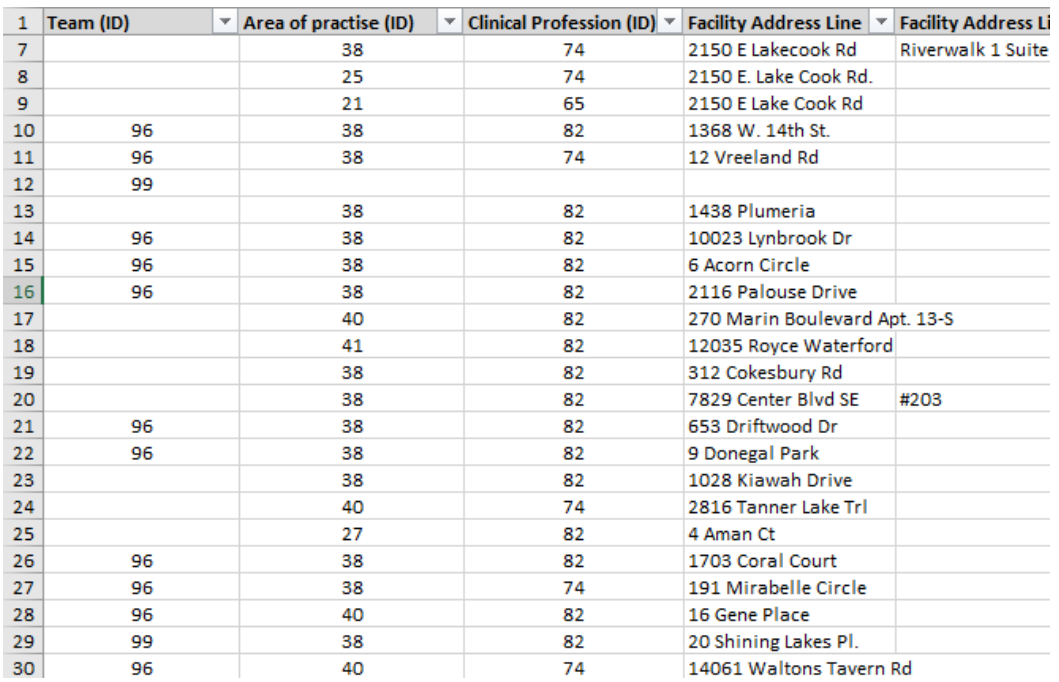

**Figura 5:** Tabla Usuarios parte 1

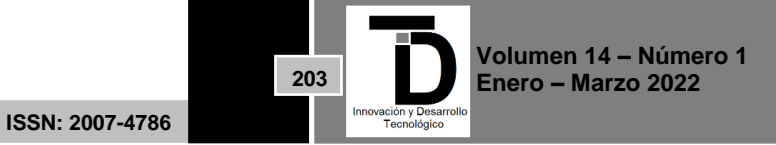

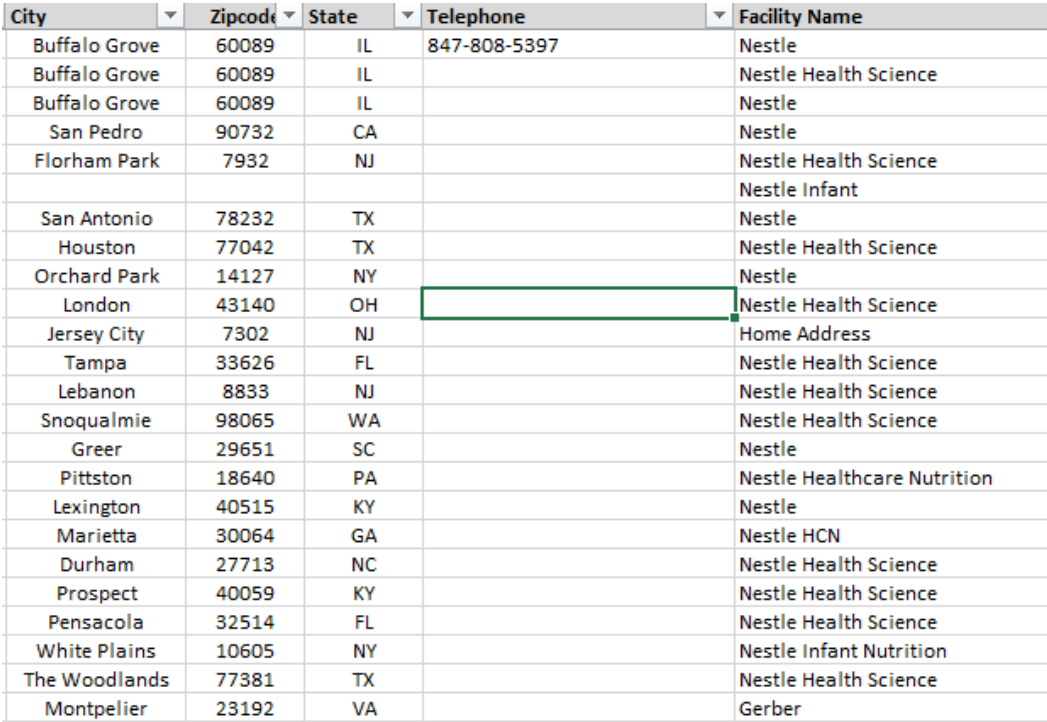

**Figura 6:** Tabla Usuarios parte 2

Al utilizar la base de datos MySQL fue muy conveniente contar con la posibilidad de extraer la información en hojas de cálculo que son muy compatibles con este formato para la migración.

#### **4. ROLES DE USUARIOS ADMINISTRATIVOS**

Una parte fundamental del proyecto es definir los roles de las personas que utilizaran la plataforma y asignarles los diferentes roles, permisos y accesos según lo que el cliente especificó, para ello se mostrará a continuación una hoja de cálculo con los diferentes roles administrativos y los permisos con los que cuentan dichos roles de manera visual y resumida con el siguiente esquema de colores se puede identificar a qué zonas el usuario tiene acceso completo (casilla verde), acceso limitado (casilla amarilla) y acceso denegado (casilla roja) de igual forma existen roles que no tiene acceso a casi nada más que visualizar contenido que por temas regulatorios se deben incluir.

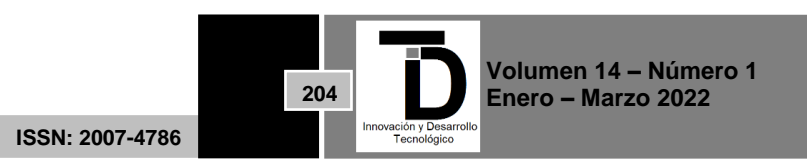

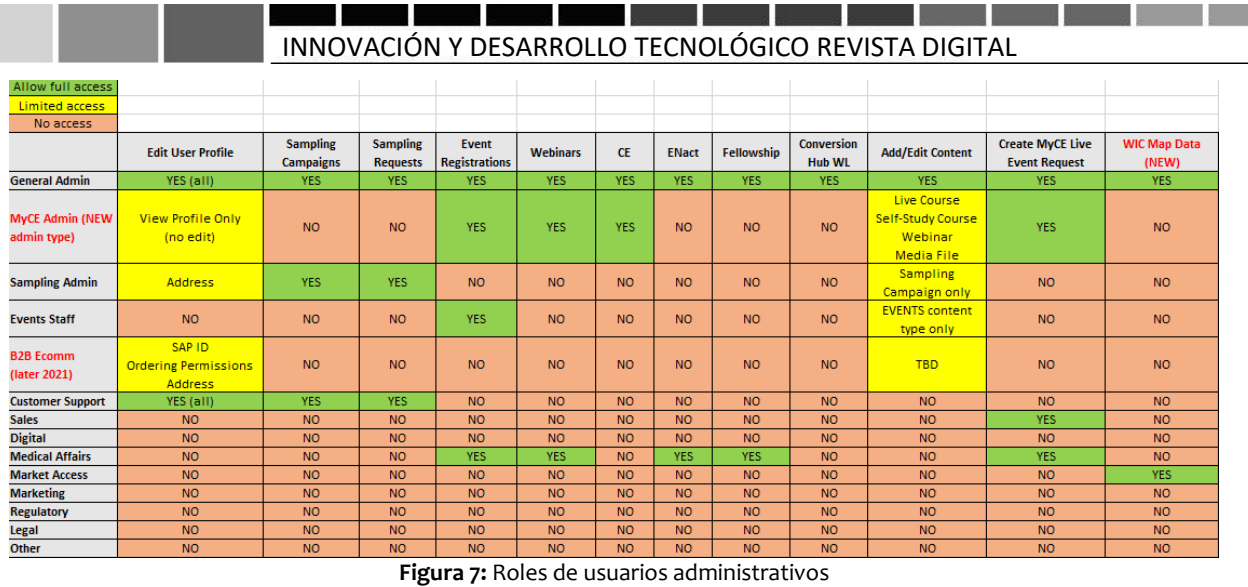

Fuente: Autor

#### **5. INSTALACIÓN DE DRUPAL EN EL HOSTING**

Para el paso de la instalación de drupal es necesario definir qué se instalará desde la descarga manual del software principal que se especifica en la página oficial de Drupal ya que existen otros medios por los cuales instalarlo como la forma interactiva que también se presentará a continuación, cabe mencionar que es necesario crear una base de datos, junto con una cuenta de usuario de base de datos con acceso completo para evitar problemas futuros.

Versión de Drupal a instalar 8.1.10

#### **Pasos para la instalación manual**

1. Ir a [https://www.drupal.org](https://www.drupal.org/) y navegar hasta build > Download & Extend en el menú de nivel superior.

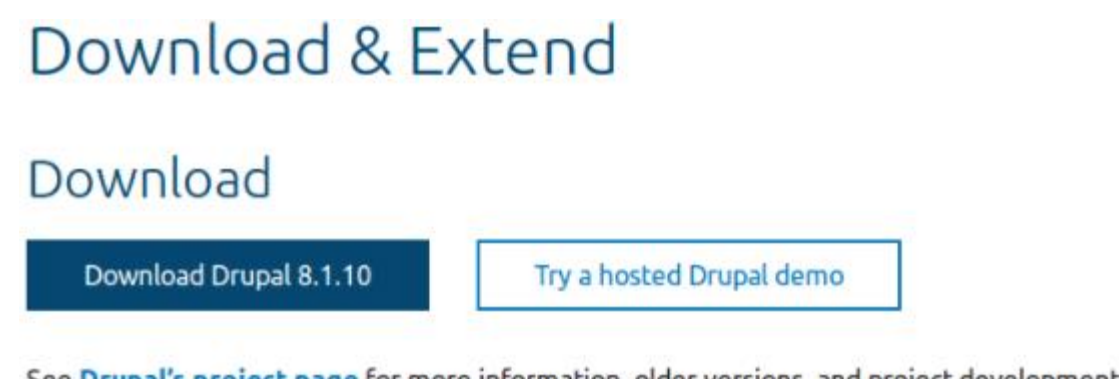

See Drupal's project page for more information, older versions, and project development. Explore hosting options for your site. Browse documentation for more help and information. **Figura 8:** Vista menú de nivel superior. Fuente: Autor

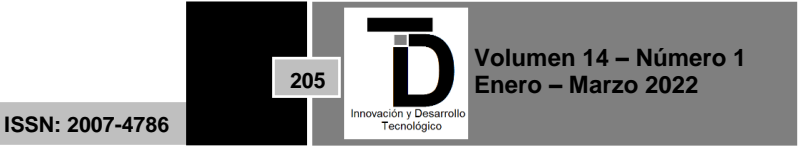

- 2. Si se desea descargar solo el software principal, se da clic en el enlace Download Drupal zip o download tar.gz y guardar el archivo en nuestra máquina local.
- 3. Si desea descargar otra distribución, haga clic en el icono o enlace Distribuciones, elija una distribución de la lista, haga clic en la página de su proyecto y haga clic en el enlace para descargar un archivo zip o tar.gz en su máquina local. El enlace tiene este aspecto que se ilustra a continuación:

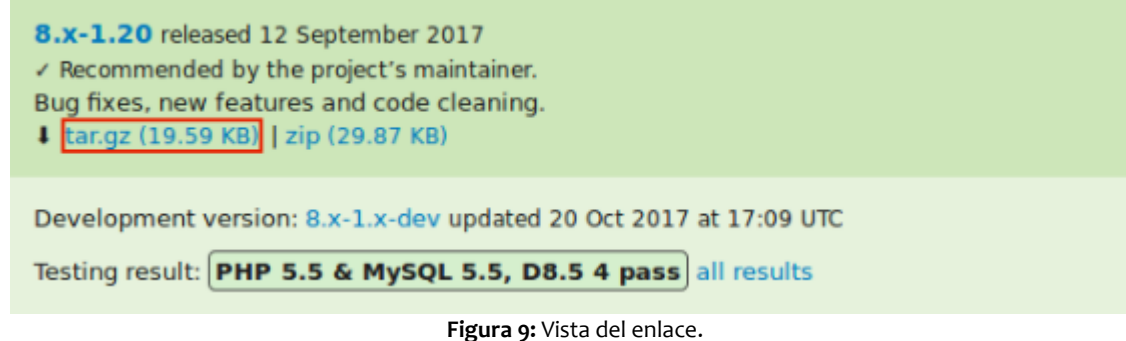

Fuente: Autor

- 4. El archivo descargado se tiene que subir a la cuenta de hosting. Iniciando sesión en el panel de control y navegando hasta el directorio HTML. Guardando el archivo allí
- 5. Se descomprime el archivo tar.gz o zip, lo que creará un nuevo directorio. Si no se tiene acceso a la terminal, o su servidor de alojamiento no está ejecutando Linux, el administrador de archivos de su panel de control de alojamiento debería proporcionar una forma de extraer los archivos. Si tiene acceso de terminal a su servidor de alojamiento (con Linux), puede usar un comando como: **tar -xzf drupal-8.3.2.tar.gz**
- 6. Se puede eliminar sin problemas el archivo comprimido del servidor, a menos que su método de desempaquetado ya lo haya eliminado.
- 7. Es posible cambiar el nombre del directorio o reconfigurar su alojamiento web, de modo que el nombre del directorio coincida con el directorio que su alojamiento web está configurado para usar en su sitio sin ningún problema.
- 8. Una vez descargado el software, se puede instalar un sitio de demostración temporal para verificar que la instalación se realizó de manera correcta ejecutando el siguiente comando desde el directorio de nivel superior del software principal: **php core/scripts/drupal quick-start standard**
- 9. Se instalará el sitio de demostración y su navegador web debería abrirse para iniciar sesión en el nuevo sitio, que solo se ejecutará mientras el comando PHP esté activo. Para obtener más información sobre esta funcionalidad, se puede usar el comando de ayuda: **php core/scripts/drupal quick-start --help**

#### **Pasos para la instalación interactiva**

1. Si está utilizando una instalación con 1 clic de un proveedor de alojamiento o un sitio de demostración, lo más probable es que se vea algunas o todas las siguientes pantallas como parte del proceso de

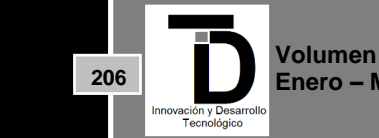

**Volumen 14 – Número 1 Enero – Marzo 2022**

**ISSN: 2007-4786**

instalación. Si cargó los archivos principales manualmente o usando Composer, para iniciar el instalador, abra un navegador y visite la URL que configuró para su alojamiento.

2. Seleccione un idioma en la primera página del instalador; por ejemplo, inglés. Opcionalmente, puede elegir entre cualquiera de los otros idiomas enumerados. Los archivos de idioma para el idioma elegido se descargarán e instalarán para que el resto del proceso de instalación pueda finalizar en el idioma elegido, en este caso se eligió inglés porque el proyecto es para el mercado americano. Después de elegir un idioma, haga clic en Save and continue.

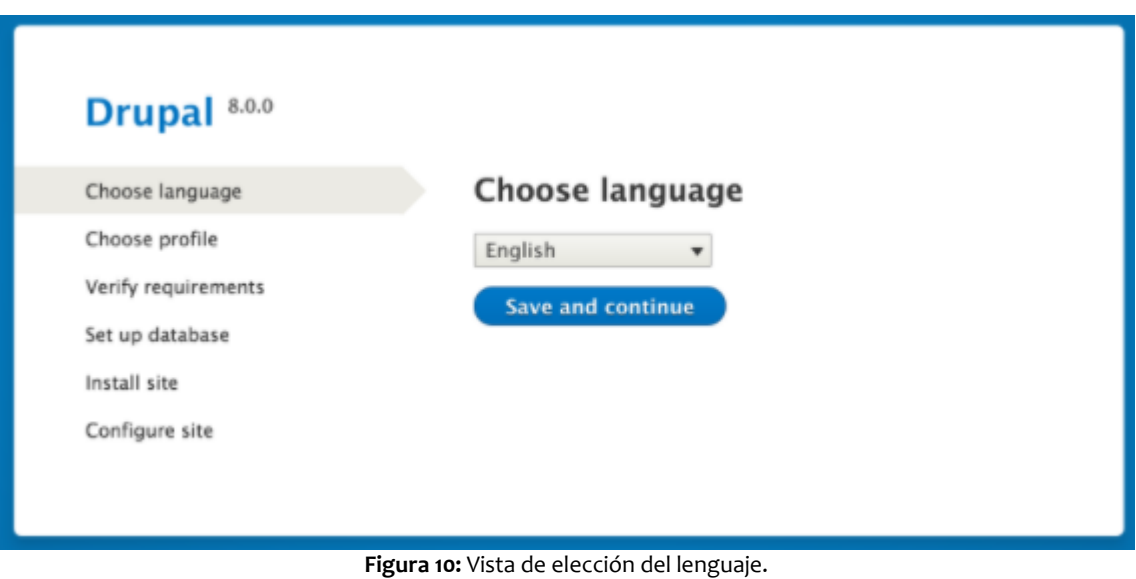

Fuente: Autor

3. Seleccione un perfil de instalación. Los perfiles de instalación proporcionan características y funciones del sitio para un tipo específico de sitio como una única descarga que contiene el software principal, los módulos contribuidos, los temas y la configuración predefinida. Core contiene dos perfiles de instalación. Seleccione el perfil de instalación estándar principal. Haga clic en Save and continue (Guardar y continuar).

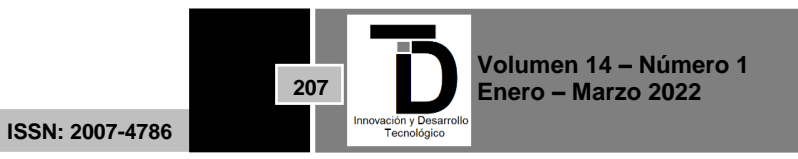

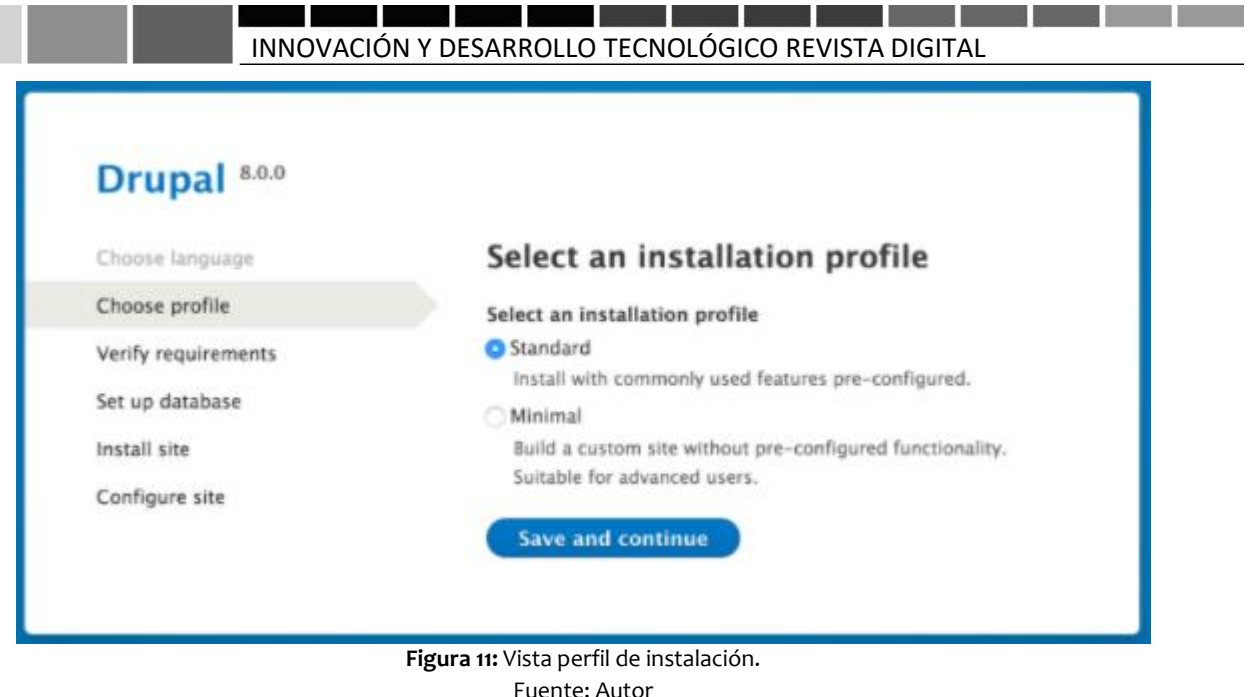

- 4. El siguiente paso del instalador verificará que su sistema cumpla con los requisitos mínimos. Si no es así, se le presentará un resumen de lo que debe corregirse para poder continuar. Si es así, el instalador avanzará automáticamente al siguiente paso.
	- 5. Proporcione detalles de la base de datos que creó Alternativamente, puede usar el siguiente comando de Drush, desde dentro del directorio donde descargó el software, donde DB\_NAME, DB\_USER y DB\_PASS son las credenciales de su base de datos: **drush site-install standard --db-url='mysql://DB\_USER:DB\_PASS@localhost/DB\_NAME' --sitename=example**

## **Ejemplo de información para la base de datos instalación estándar:**

Se evitará mostrar información sensible por lo cual se ilustran datos de ejemplo en la creación de la base de datos y omitir la información real por cuestiones de seguridad.

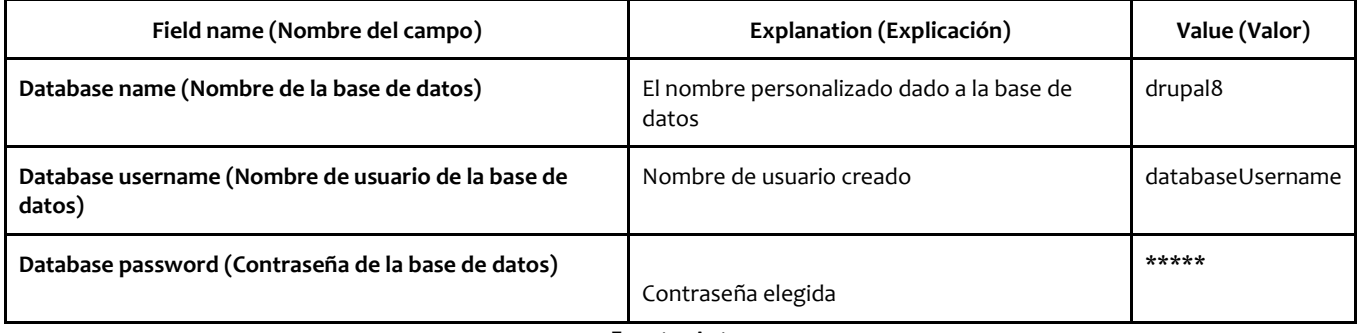

**Tabla 1:** Información de la base de datos de ejemplo.

Fuente: Autor

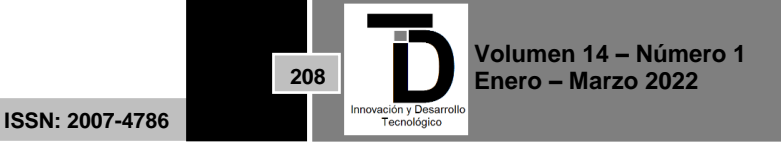

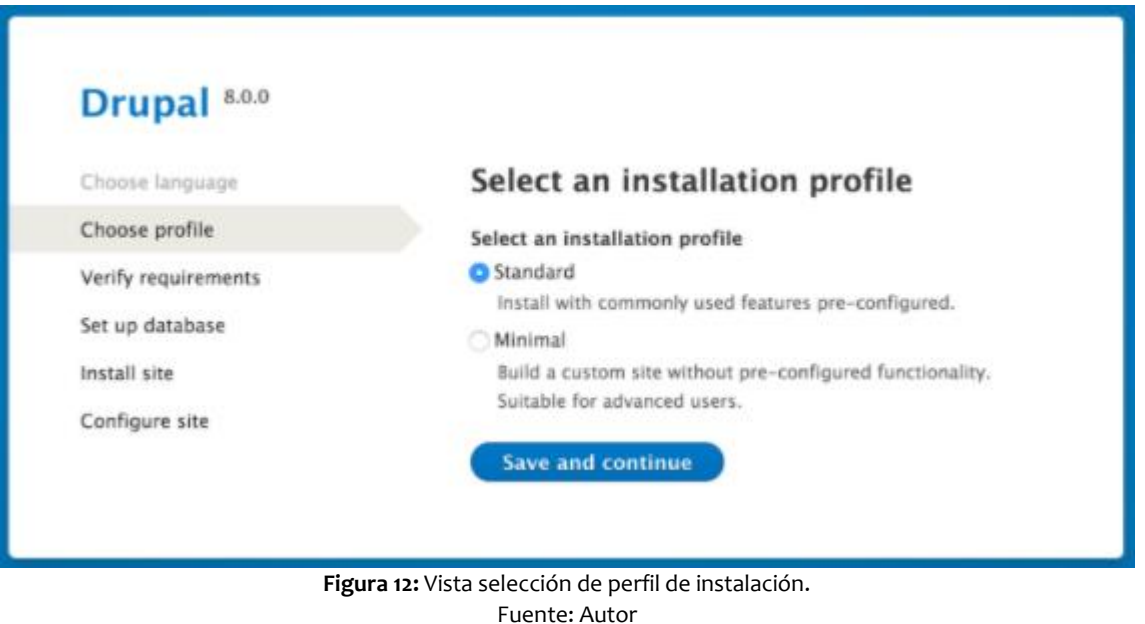

6. El siguiente paso mostrará una barra de progreso bajo el título Instalando Drupal. Una vez que el instalador se haya completado, avanzará automáticamente al siguiente paso.

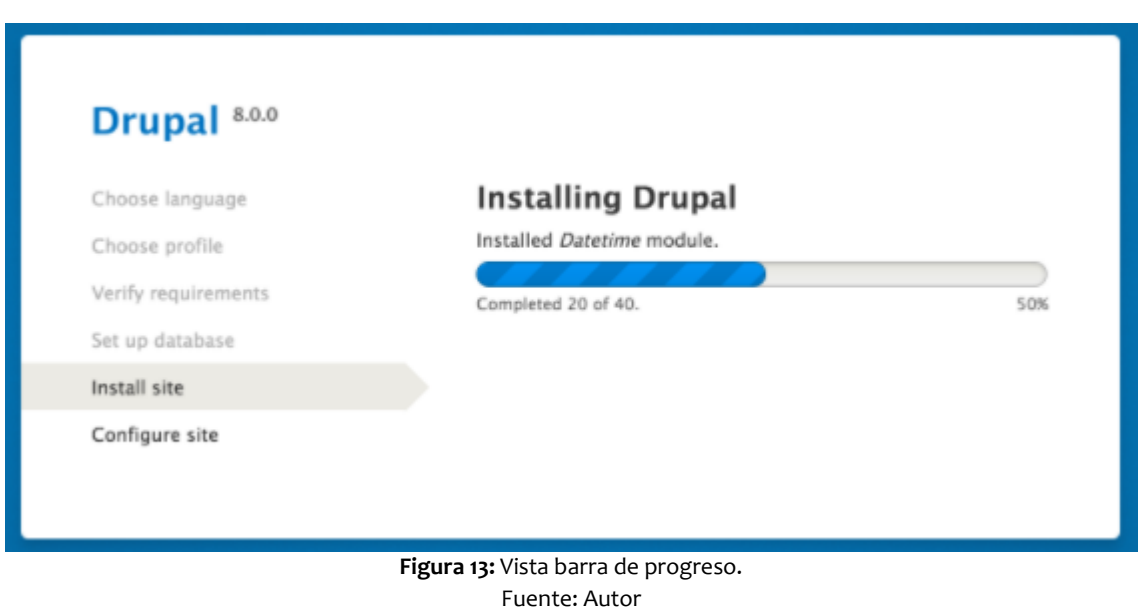

7. El paso final es configurar cierta información básica sobre su nuevo sitio. Tenga en cuenta que la cuenta de usuario que crea en este paso es la cuenta de administrador del sitio.

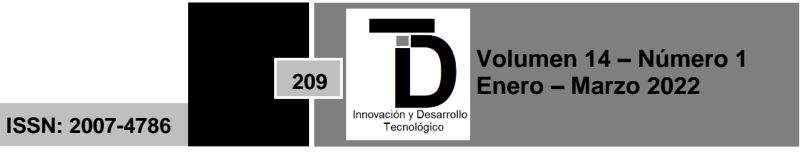

Puede nombrar esta cuenta de forma segura "admin" y asegurarse de elegir una contraseña segura y única.

Ejemplo de información para completar el formulario

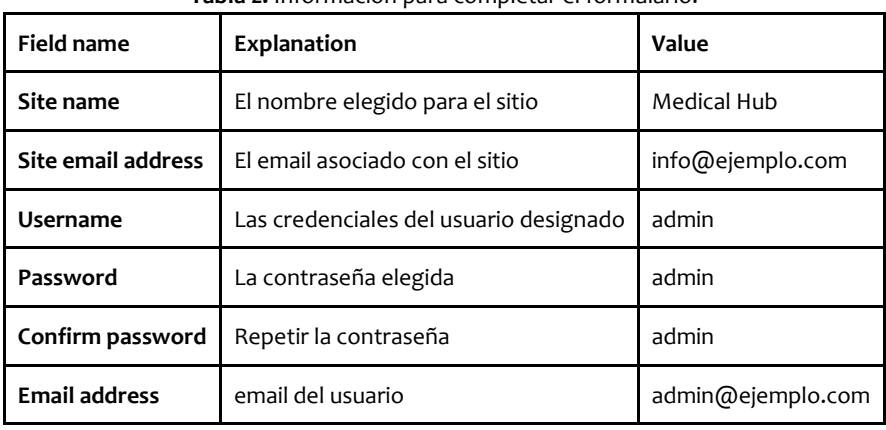

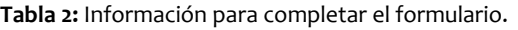

Fuente: Autor

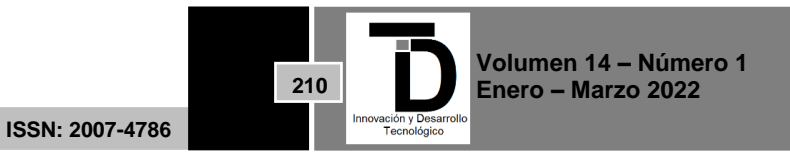

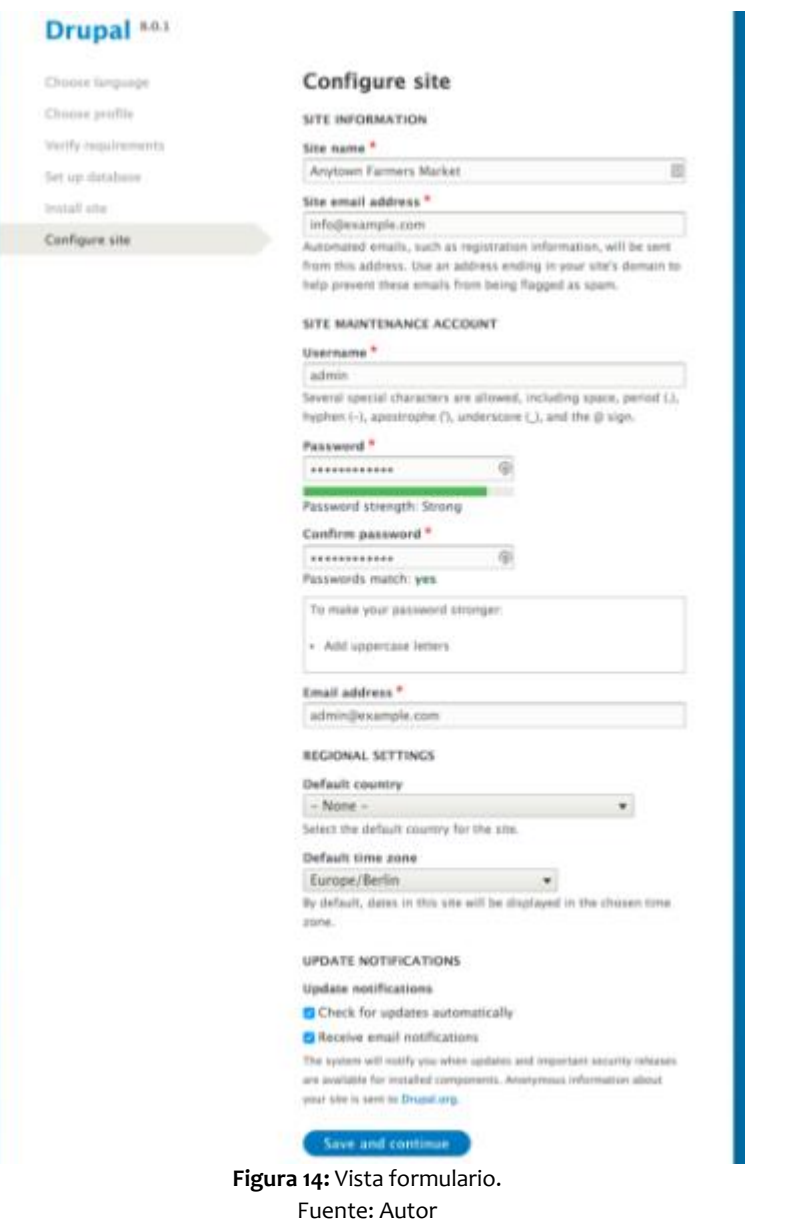

- 8. Haga clic en Guardar y continuar.
- 9. Serás redirigido a la página principal de tu nuevo sitio y deberías ver el mensaje ¡Felicitaciones, instalaste Drupal! que se muestra en la parte superior de la página donde se completa con éxito la instalación de drupal en el servidor.

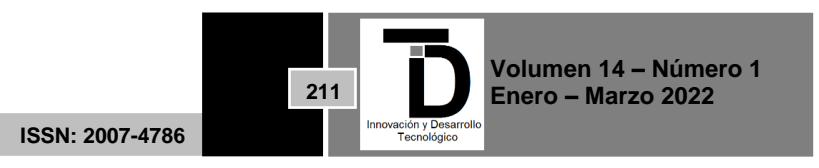

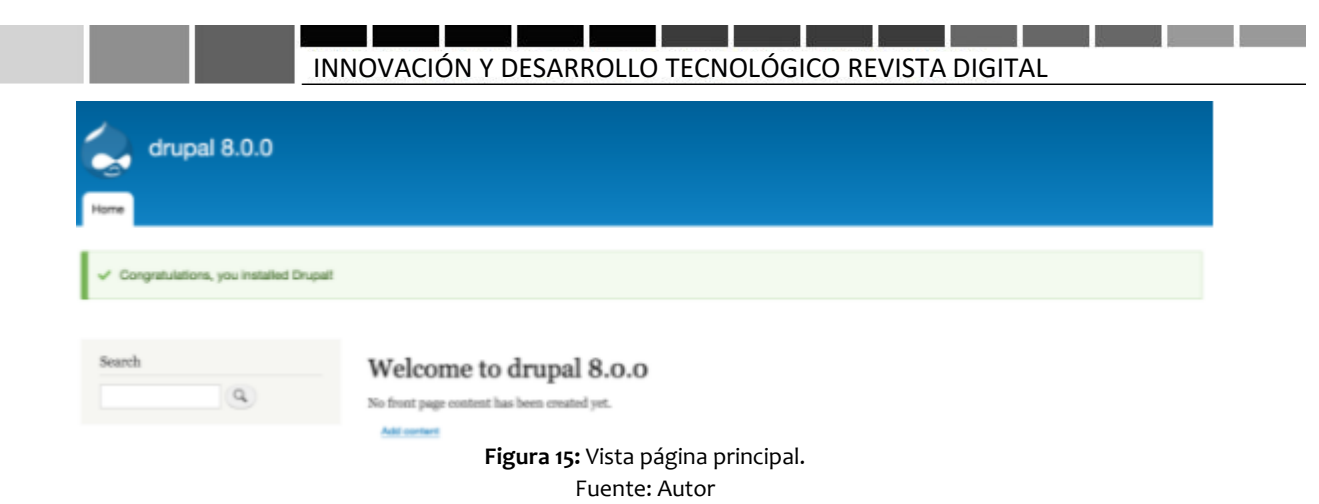

#### **6. PANTALLAS DEL MÓDULO INCORPORADO AL ECOSISTEMA NESTLÉ MEDICAL HUB**

Una vez realizada la instalación del ecosistema Drupal en su versión 8 es necesario integrar los archivos correctos de la página principal y la plataforma medical hub con el nuevo añadido de MyCe Learning, a continuación, se mostrarán las pantallas de la página principal mostrada y posteriormente el módulo añadido de MyCe Learning.

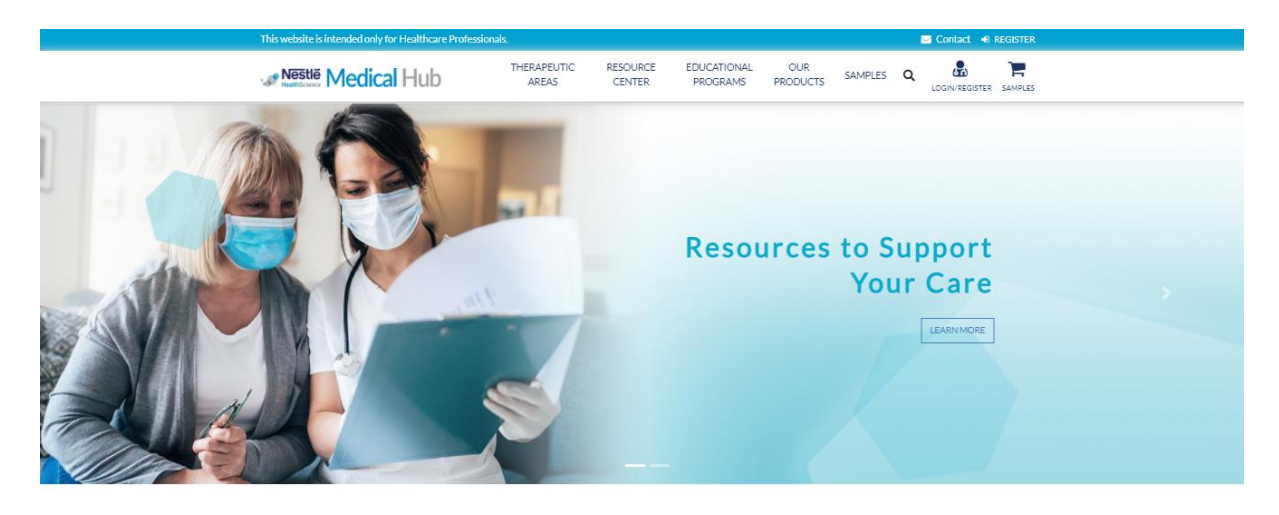

Welcome to the Nestlé Medical Hub **Figura 16:** Vista página principal Nestlé Medical Hub. Fuente[: https://www.nestlemedicalhub.com/](https://www.nestlemedicalhub.com/)

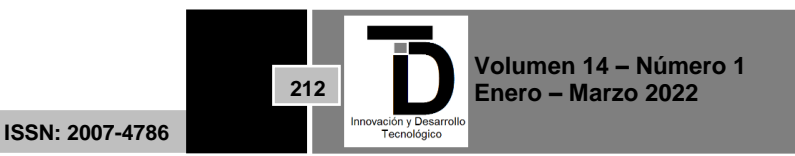

**LOGIN** OR **REGISTER** 

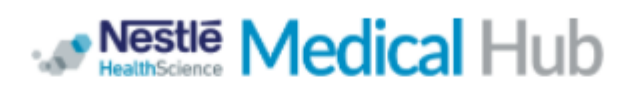

Please enter your credentials to access the full website.

servicios163@gmail.com

Enter your e-mail address.

.........

Enter the password that accompanies your e-mail.

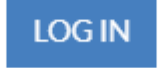

#### Not registered yet?

Lost password?

**Figura 17:** Vista inicio de sesión y registro en Medical Hub. Fuente[: https://www.nestlemedicalhub.com/](https://www.nestlemedicalhub.com/)

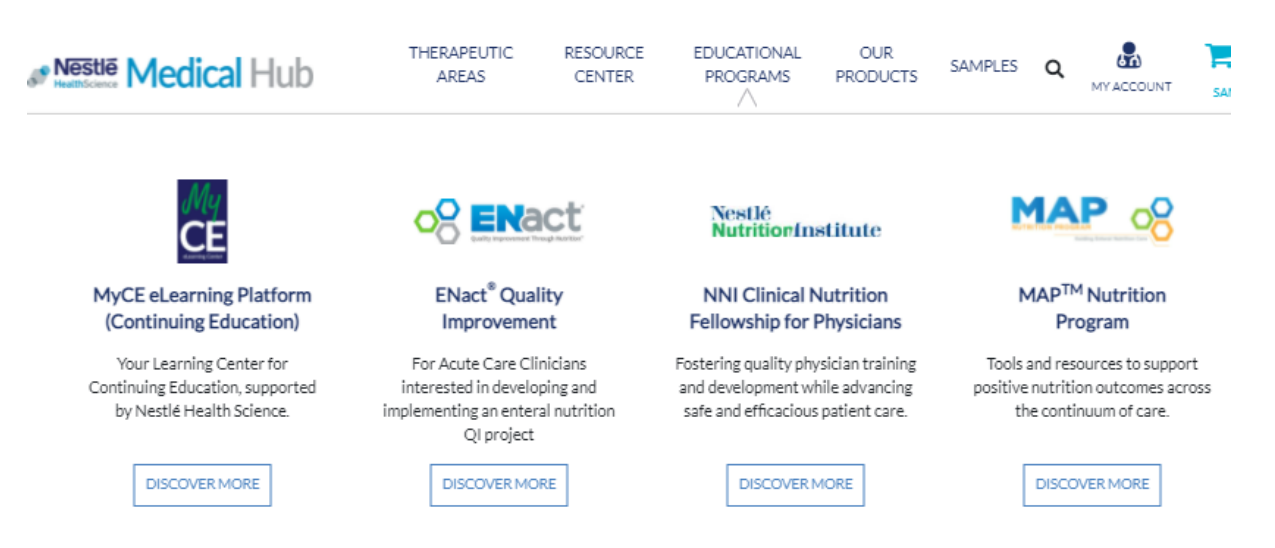

**Figura 18:** Vista menú para acceder al módulo MyCe Learning Platform. Fuente[: https://www.nestlemedicalhub.com/](https://www.nestlemedicalhub.com/)

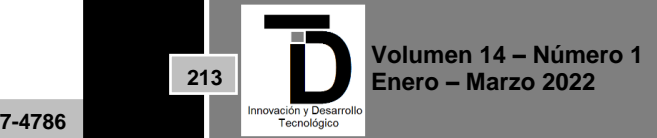

**ISSN: 2007-4786**

 $\times$ 

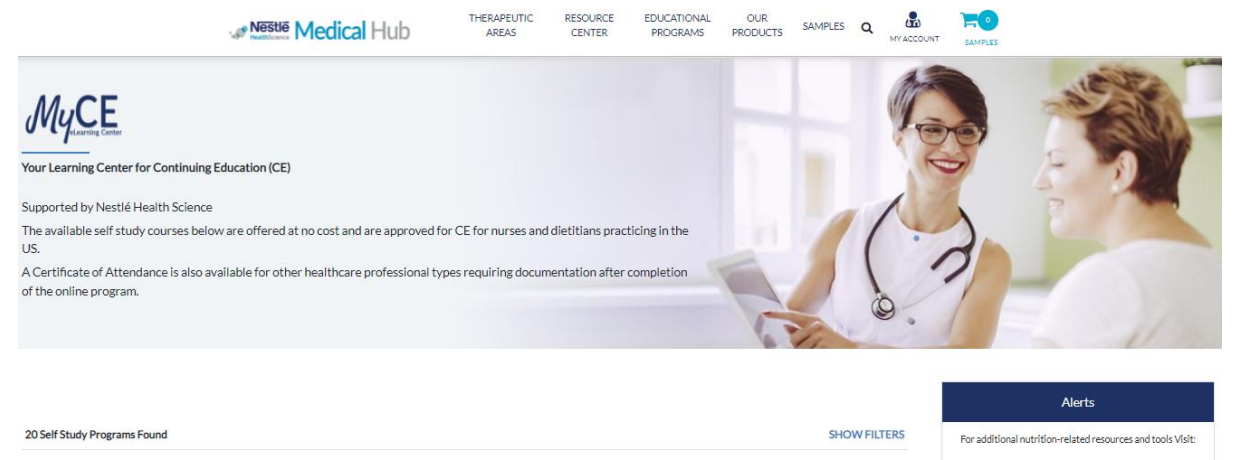

**Figura 19:** Vista inicio MyCe Learning Platform. Fuente[: https://www.nestlemedicalhub.com/](https://www.nestlemedicalhub.com/)

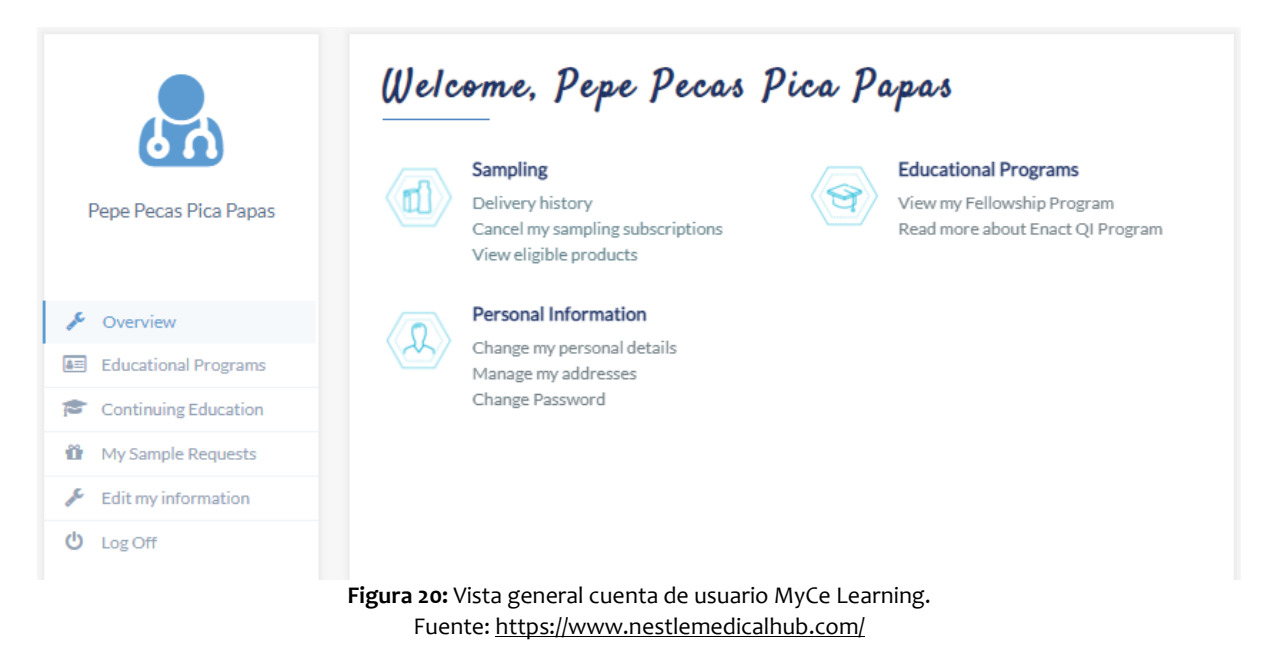

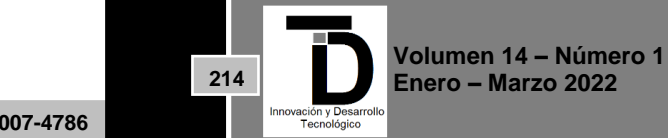

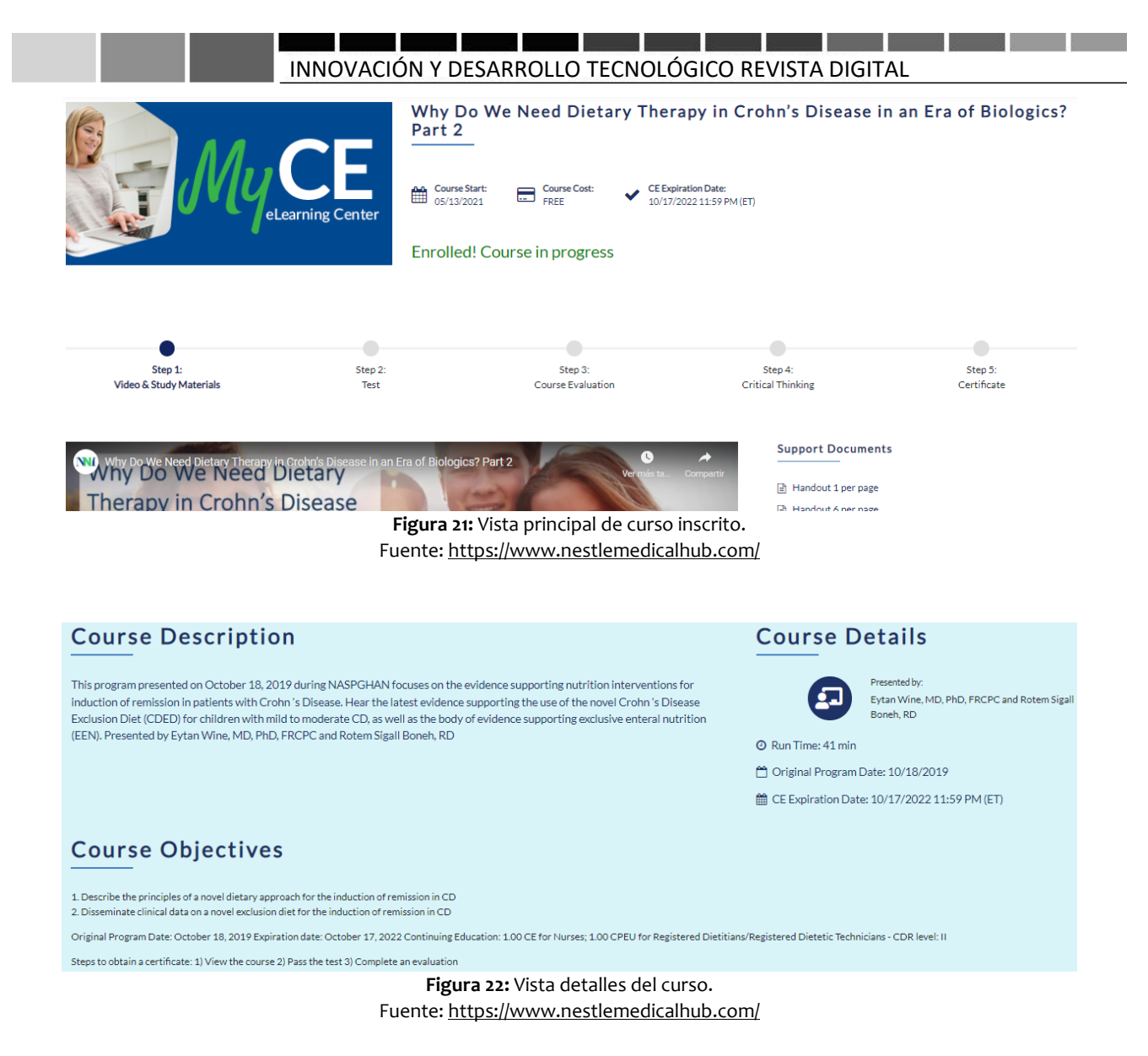

En caso de querer explorar más la plataforma y los módulos que contiene se recomienda acceder al siguiente enlace para visualizar todas las opciones disponibles en el nuevo módulo MyCe Learning Platform que se añadió.

<https://www.nestlemedicalhub.com/myce>

### **7. CONCLUSIÓN**

En conclusión con base en el avance que tiene actualmente del proyecto es muy gratificante ver cómo se va construyendo el proyecto y aunque necesita algunas funciones extra se puede notar la mejoría que se tiene con respecto al módulo anterior que estaba obsoleto y tenía serios problemas de seguridad, es importante que las empresas se preocupen más por crear este tipo de plataformas gratuitas donde se pueda capacitar a los profesionales de la salud a través de internet y lo mejor que tengan el soporte de una comunidad tan inmensa como la que mantiene a la tecnología drupal open source.

**ISSN: 2007-4786**

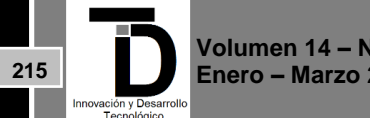

**Volumen 14 – Número 1 Enero – Marzo 2022**

#### **8. AGRADECIMIENTOS**

Se agradece con mucho aprecio al comité de evaluación, quienes fueron parte importante en la aportación de ideas para este artículo.

#### **REFERENCIAS**

- [1] Nestlé. (s. f.). Self Study Programs | Nestlé Medical Hub | Nestlé Health Science Portal for Healthcare Professionals. MyCe Learning Platform. Recuperado 23 de diciembre de 2021, d[e https://www.nestlemedicalhub.com/myce](https://www.nestlemedicalhub.com/myce)
- [2] Nestlé. (2021, 2 septiembre). Home | Nestlé Medical Hub | Nestlé Health Science Portal for Healthcare Professionals. Nestlé Medical Hub. Recuperado 23 de diciembre de 2021, d[e https://www.nestlemedicalhub.com/](https://www.nestlemedicalhub.com/)
- [3] Drupal. (2021a, abril 5). Downloading the Core Software Manually. Drupal.org. Recuperado 23 de diciembre de 2021, de [https://www.drupal.org/es/docs/user\\_guide/es/install-manual.html](https://www.drupal.org/es/docs/user_guide/es/install-manual.html)
- [4] Drupal. (2021b, abril 5). Running the Interactive Installer. Drupal.org. Recuperado 23 de diciembre de 2021, de [https://www.drupal.org/es/docs/user\\_guide/es/install-run.html](https://www.drupal.org/es/docs/user_guide/es/install-run.html)
- [5] MySQL. (s. f.). MySQL :: MySQL Documentation. Recuperado 23 de diciembre de 2021, de<https://dev.mysql.com/doc/>
- [6] Otto, M. J. T. (s. f.). Bootstrap Introduction. Bootstrap 4. Recuperado 23 de diciembre de 2021, de <https://getbootstrap.com/docs/5.1/getting-started/introduction/>

Correo autor: *victorm.vlg@gmail.com*

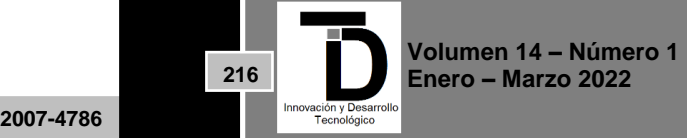